# **Logiciel de gestion des données CS-S20**

**Manuel d'utilisation**

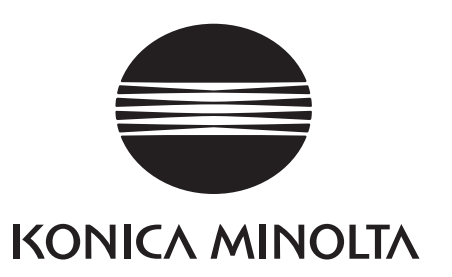

# **Mesures de sécurité**

Avant d'utiliser le logiciel, lisez attentivement le présent manuel d'utilisation, ainsi que les ceux de votre instrument et de votre ordinateur (PC), afin de garantir une utilisation correcte et en toute sécurité.

# **Désignations officielles du logiciel d'application utilisé dans ce manuel**

(Désignation de ce manuel) (Désignation officielle)

Windows, Windows 10 Microsoft<sup>®</sup> Windows<sup>®</sup> 10 Pro Operating System Windows, Windows 11 Microsoft<sup>®</sup> Windows<sup>®</sup> 11 Pro Operating System

# **Marques déposées**

• "Microsoft", "Windows", "Windows 10" et "Windows 11" sont des marques déposées de Microsoft Corporation aux États-Unis et/ou dans d'autres pays.

Tous les autres noms de sociétés et de produits mentionnés dans ce manuel sont des marques déposées ou des marques commerciales de leurs sociétés respectives.

# **Remarques relatives au présent manuel**

- Toute copie ou reproduction de tout ou partie du contenu du présent manuel, sans l'accord de KONICA MINOLTA, est strictement interdite.
- Le contenu de ce manuel est sujet à modifications sans préavis.
- Le contenu de ce manuel a été préparé avec un grand soin pour en garantir l'exactitude. Si toutefois vous rencontrez une erreur ou une section manquante, ou pour toute autre question, n'hésitez pas à contacter votre agence commerciale locale.
- KONICA MINOLTA ne peut être tenu pour responsable des conséquences résultant d'une utilisation du logiciel non conforme au présent manuel.

# **À propos du présent manuel**

• Les captures d'écran dans le présent manuel sont des exemples et peuvent être différentes des véritables images à l'écran.

# **Introduction**

Le logiciel de gestion des données CS-S20 vous permet de mesurer et de gérer des données de mesures, en raccordant un luxmètre-chromamètre CS-150/160 ou un luxmètre LS-150/160 à votre ordinateur. Notez que ce manuel suppose que le lecteur connait le fonctionnement de base de Windows.

# **Contenu de l'emballage**

• DVD-ROM d'installation de CS-S20 (Qté : 1)

Ce mode d'emploi s'installe également au format PDF pendant l'installation du logiciel, via un raccourci du menu de démarrage de Windows.

(Menu [Démarrer] - [KONICA MINOLTA] - [CS-S20] - [CS-S20 Manual])

Le DVD-ROM d'installation contient également le manuel d'utilisation en d'autres langues.

# **Contrat de Licence du Logiciel**

Les termes du contrat de licence du logiciel CS-S20 sont inclus dans la boîte de dialogue [Contrat de licence du logiciel] affichée à l'écran pendant l'installation. Ce logiciel ne peut être installé qu'après acceptation de tous les termes du contrat.

# **Remarques concernant l'utilisation**

- Le CS-S20 a été conçu pour être utilisé sous le système d'exploitation Windows 10 ou Windows 11. Notez bien qu'aucun système d'exploitation n'est inclus dans ce logiciel.
- L'un de ces systèmes d'exploitation doit être installé sur votre PC avant d'installer ce logiciel
- Lorsque vous insérez le DVD-ROM dans le lecteur de DVD-ROM, orientez-le bien et insérez-le avec précaution.
- Veillez à la propreté du DVD-ROM et gardez-le à l'abri de toute rayure. Si la surface enregistrée est salie ou si la surface du label est abîmée, une erreur de lecture peur se produire.
- Évitez d'exposer le DVD-ROM à des changements brusques de température et de condensation.
- Évitez de le laisser dans des endroits exposés à des températures élevées provenant des rayons du soleil ou de radiateurs.
- Évitez de laisser tomber le DVD-ROM ou de lui faire subir des chocs importants
- Conservez le DVD-ROM à l'abri de l'eau, de l'alcool, de diluants pour peinture ou de toute autre substance similaire.
- Retirez le DVD-ROM du lecteur de DVD-ROM lorsque l'ordinateur est allumé.

# **Remarques concernant le rangement**

- Après utilisation, remettez le DVD-ROM dans son boîtier et rangez-le dans un endroit sûr.
- Évitez de le laisser dans des endroits exposés à des températures élevées provenant des rayons du soleil ou de radiateurs.
- Le DVD-ROM ne doit pas être rangé dans des endroits très humides.

Ce logiciel a fait l'objet de toutes les précautions possibles pour assurer l'exactitude de son contenu. Toutefois, si vous avez des remarques ou des questions, merci de contacter le centre agréé KONICA MINOLTA le plus proche.

# Table des matières

# A. Présentation

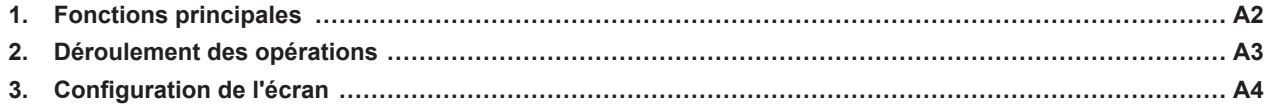

# **B.** Guide d'utilisation

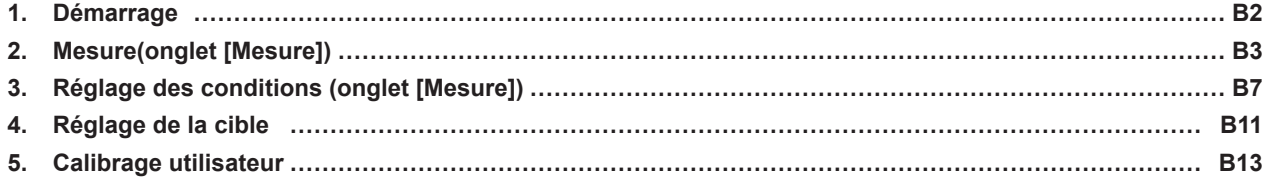

# <span id="page-4-0"></span>**Présentation**

**A**

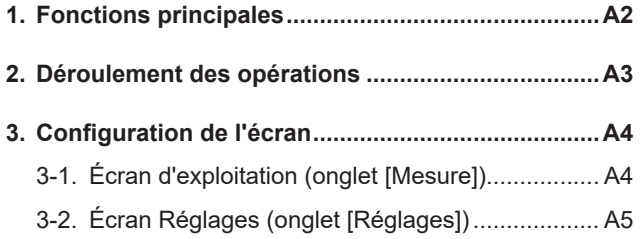

# <span id="page-5-0"></span>**1. Fonctions principales**

**Espaces colorimétriques** Lv,x,y, Lv,u',v', Lv,Tcp,duv, X,Y,Z, et Lv,λd,Pe (Seul Lv est disponible lorsque LS-150/160 est raccordé)

# À propos des valeurs affichées

• Bien que le CS-S20 offre une haute précision de calcul grâce à système de calcul interne utilisant plus de décimales que les valeurs affichées, certains calculs, tels que l'arrondi, ainsi que ceux appliqués pour la conversion des espaces colorimétriques, peuvent donner un nombre de décimales minimum différant d'un chiffre de celui qui s'affiche sur l'instrument.

De plus, les positions tracées et les résultats d'évaluation peuvent également différer de ceux obtenus à partir des valeurs d'affichage pour la même raison qu'elles ont été calculées avec plus de décimales.

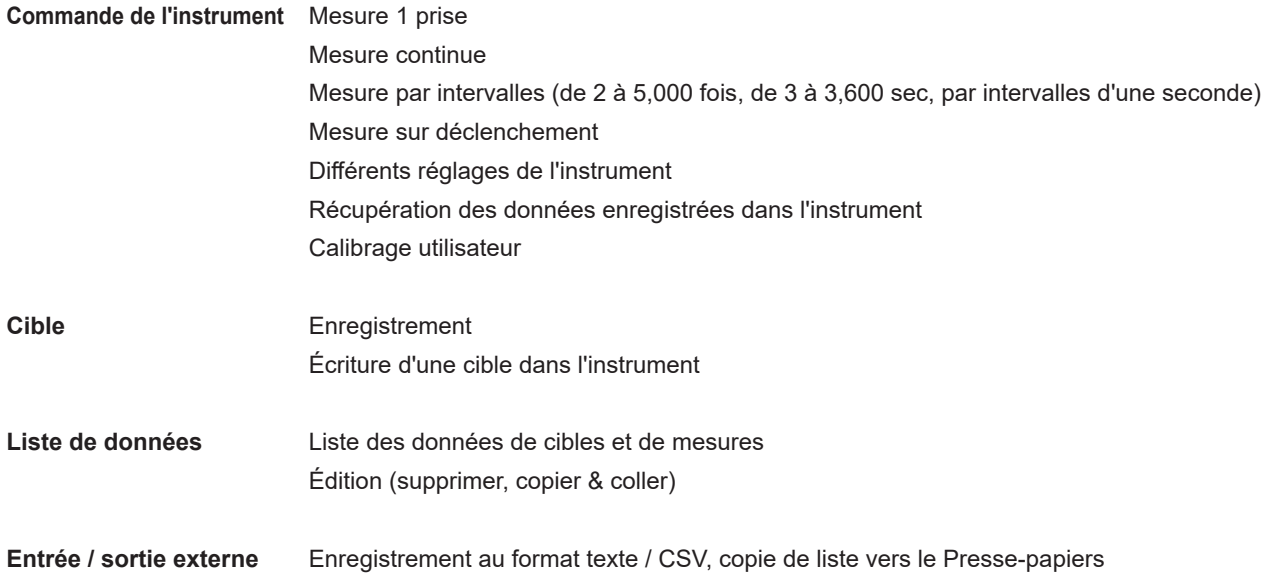

# <span id="page-6-0"></span>**2. Déroulement des opérations**

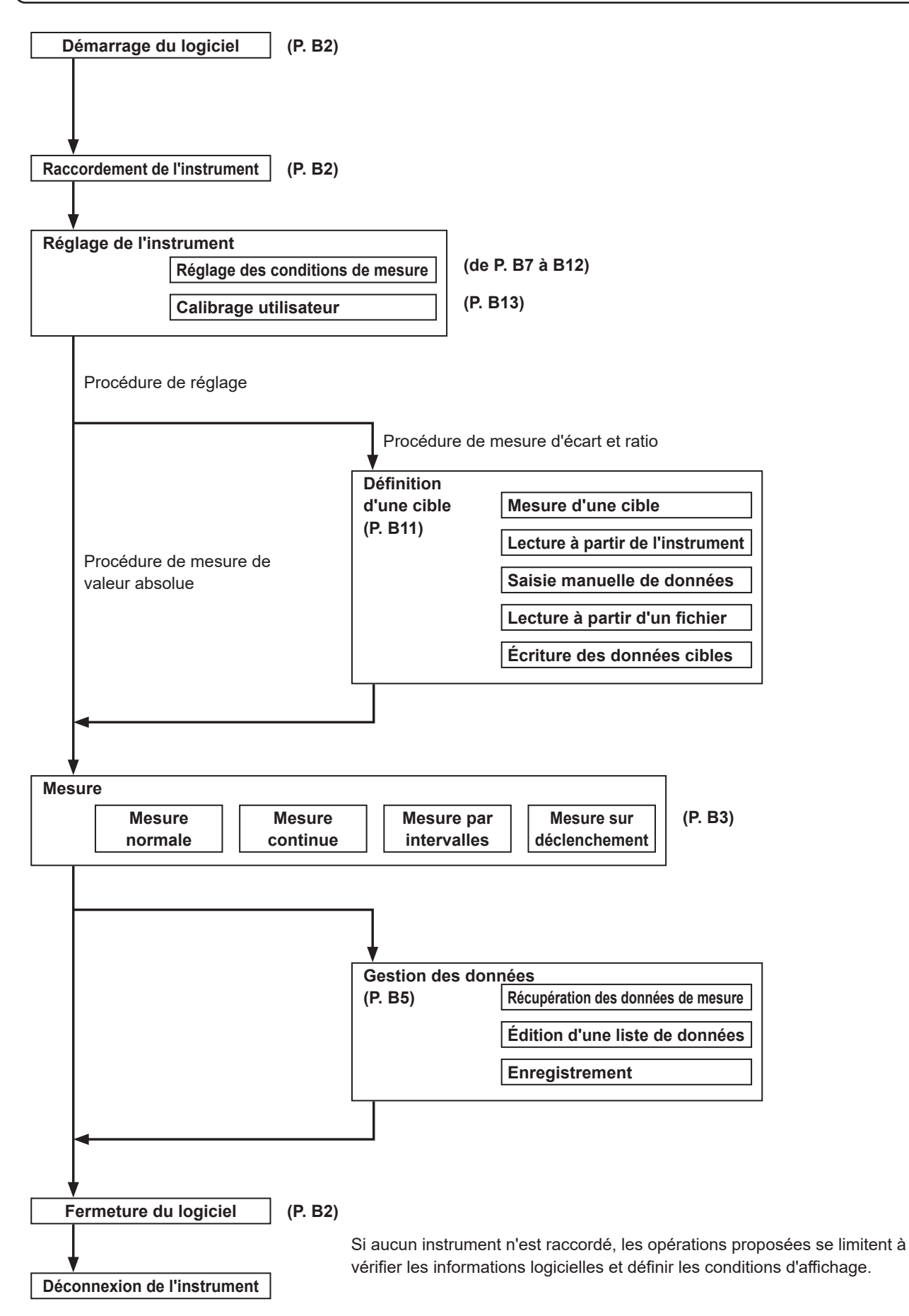

# <span id="page-7-0"></span>**3. Configuration de l'écran**

Le présent logiciel contient les fenêtres et onglets suivants :

# **3-1. Écran d'exploitation (onglet [Mesure])**

La fenêtre de mesure se compose des zones d'affichage [Mesure], [Liste de mesures] et [Graphique de tendance], de la zone de réglage [Intervalle] et du bouton [Mesure].

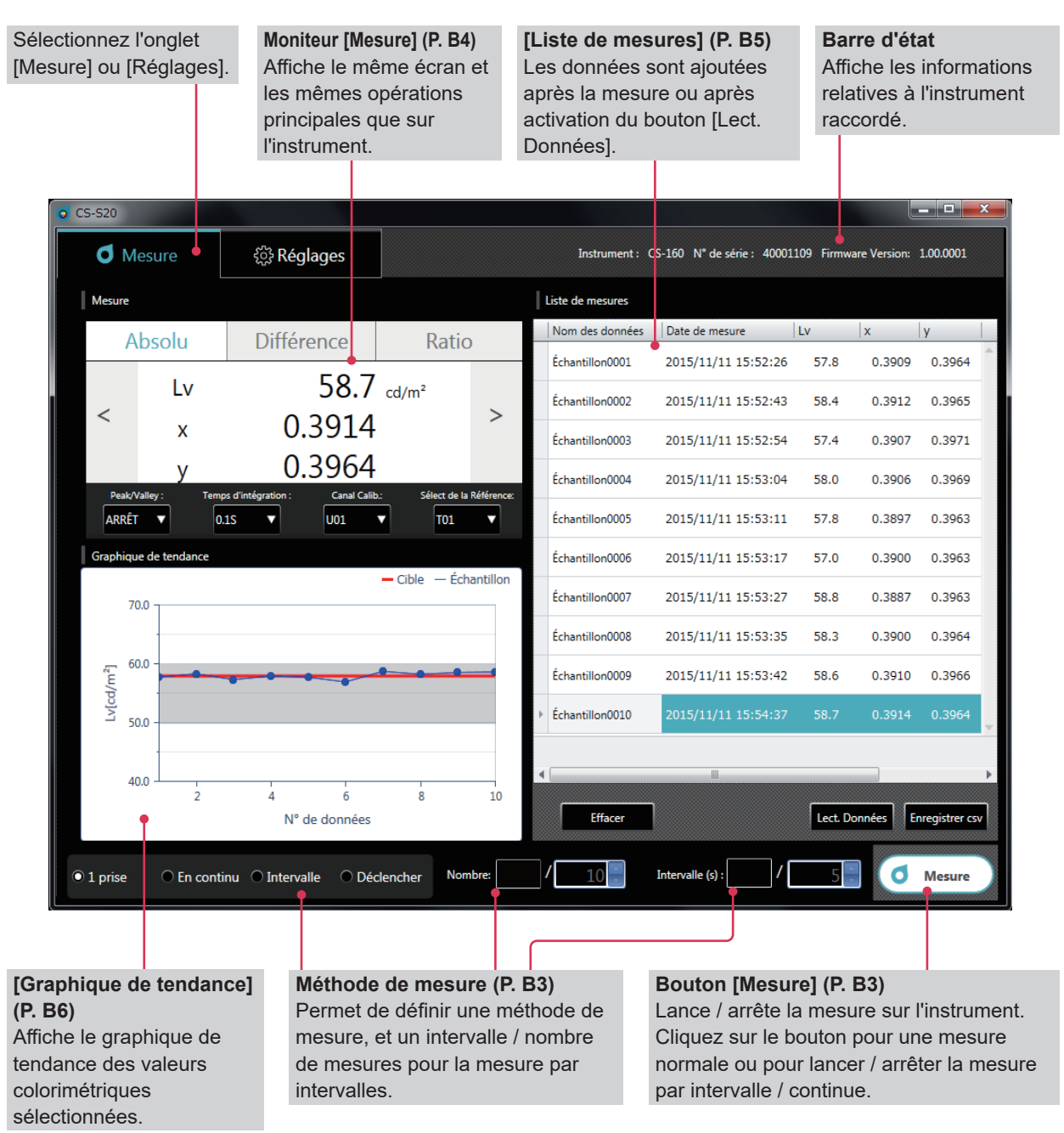

# **[Mesure]**

Cet écran affiche les résultats de la mesure et se compose des quatre fenêtres suivantes :

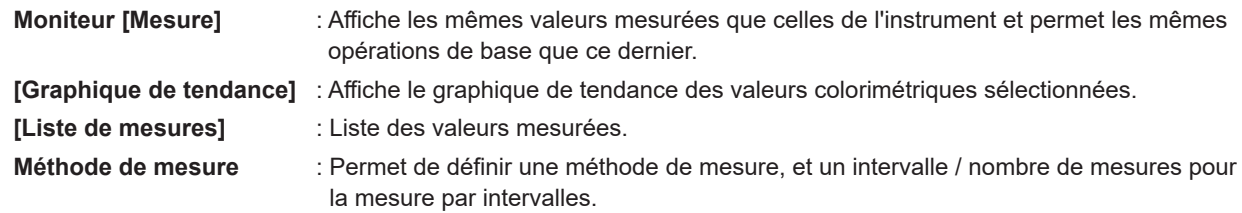

# <span id="page-8-0"></span>**3-2. Écran Réglages (onglet [Réglages])**

La fenêtre de configuration des réglages contient les onglets [Réglage Instrument], [Condition Affichage], [Réglage de la cible], [Calibrage utilisateur] et [Informations].

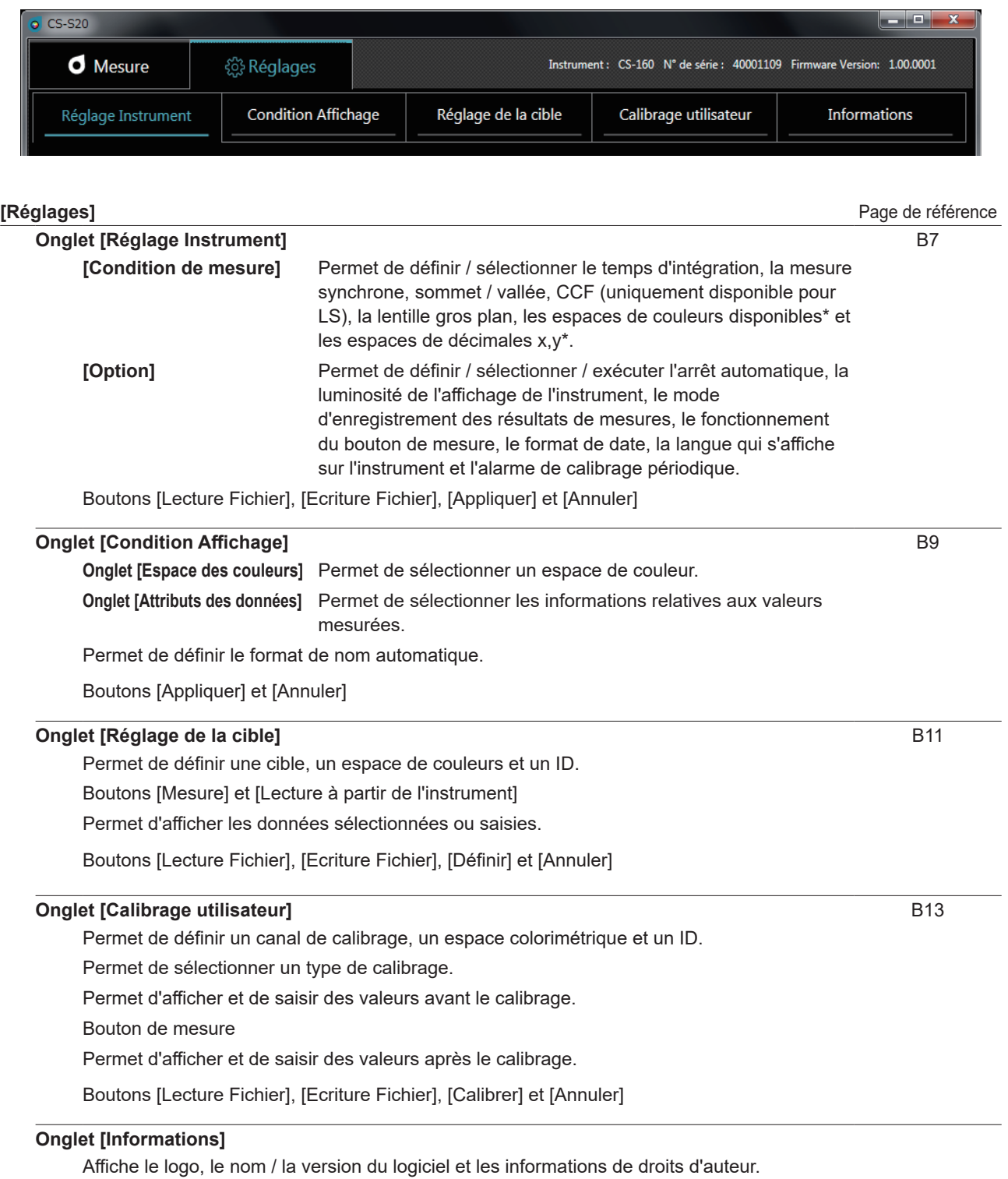

Les éléments marqués d'un astérisque \* ne s'affichent que si le CS est raccordé et ne sont pas disponibles avec le LS.

# <span id="page-9-0"></span>**Guide d'utilisation B**

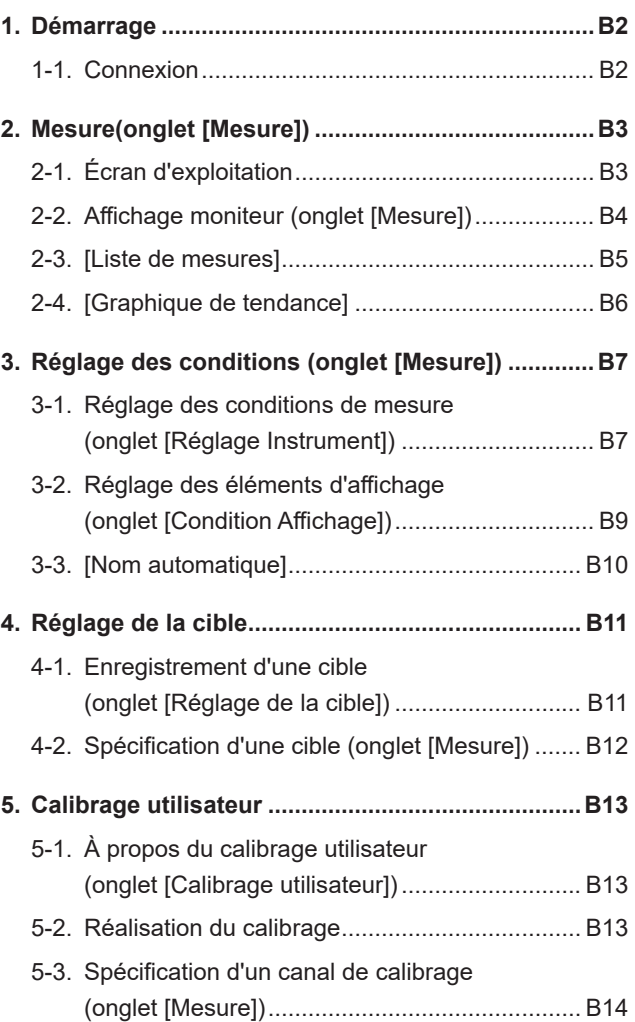

# d'utilisation **d'utilisation** B. Guide **B. Guide**

# <span id="page-10-1"></span><span id="page-10-0"></span>**1. Démarrage**

Pour savoir comment procéder à l'installation du CS-S20, cf. Guide d'installation.

Sélectionnez "CS-S20" enregistré dans le menu de démarrage (ou dans l'écran de démarrage) pour lancer le logiciel. Après démarrage du CS-S20, l'écran d'accueil ci-dessous apparaît.

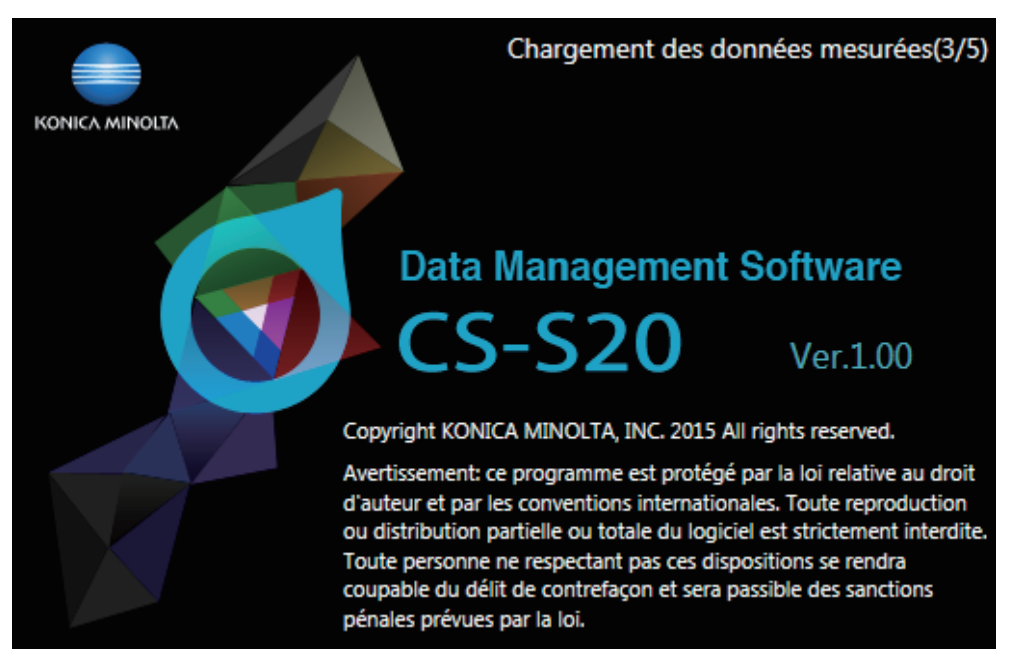

Cet écran affiche le nom / la version du logiciel et les informations de droits d'auteur. Ces mêmes informations sont également visibles sur l'écran qui s'affiche en cliquant sur l'onglet [Informations] de l'onglet [Réglages].

# <span id="page-10-2"></span>**1-1. Connexion**

# **Pour se connecter**

**1 Après démarrage du logiciel et après avoir raccordé un appareil, ce dernier se met automatiquement en mode distant, ce qui lui permet de fonctionner à partir du PC.**

Les informations de l'instrument s'affichent dans la barre d'état.

# <span id="page-10-3"></span>**Pour se déconnecter**

**1 Quittez le logiciel et mettez l'instrument hors tension.**

# **Dépannage pendant la connexion**

Des problèmes de connexion peuvent se produire, même après que l'instrument ait été raccordé avec succès et que la communication ait été établie correctement. Dans ce cas, une boîte de dialogue vous informant que l'instrument n'a pas répondu, apparaît. Cliquez sur [OK] dans cette boîte de dialogue. Relancez le logiciel, après avoir vérifié que le câble USB ait été correctement raccordé et que l'instrument soit sous tension.

Il peut également arriver que vous rencontriez des problèmes pour connecter le CS-S20 à un appareil, si vous démarrez (ou redémarrez) le système d'exploitation sur votre PC, après avoir raccordé ce dernier à l'instrument via un câble USB. Dans ce cas, quittez le CS-S20, puis éteignez et rallumez l'instrument pour relancer le CS-S20.

Pour obtenir des instructions de dépannage détaillées, consultez le manuel d'utilisation de votre appareil.

# **Utilisation du mode économie d'énergie, veille ou d'autres fonctions similaires sur votre ordinateur**

Si votre PC bascule en mode économie d'énergie alors qu'il est raccordé à un appareil, la communication peut être interrompue après que le PC ait quitté ce mode. Dans ce cas, relancez le logiciel.

# <span id="page-11-1"></span><span id="page-11-0"></span>**2. Mesure(onglet [Mesure])**

# **2-1. Écran d'exploitation**

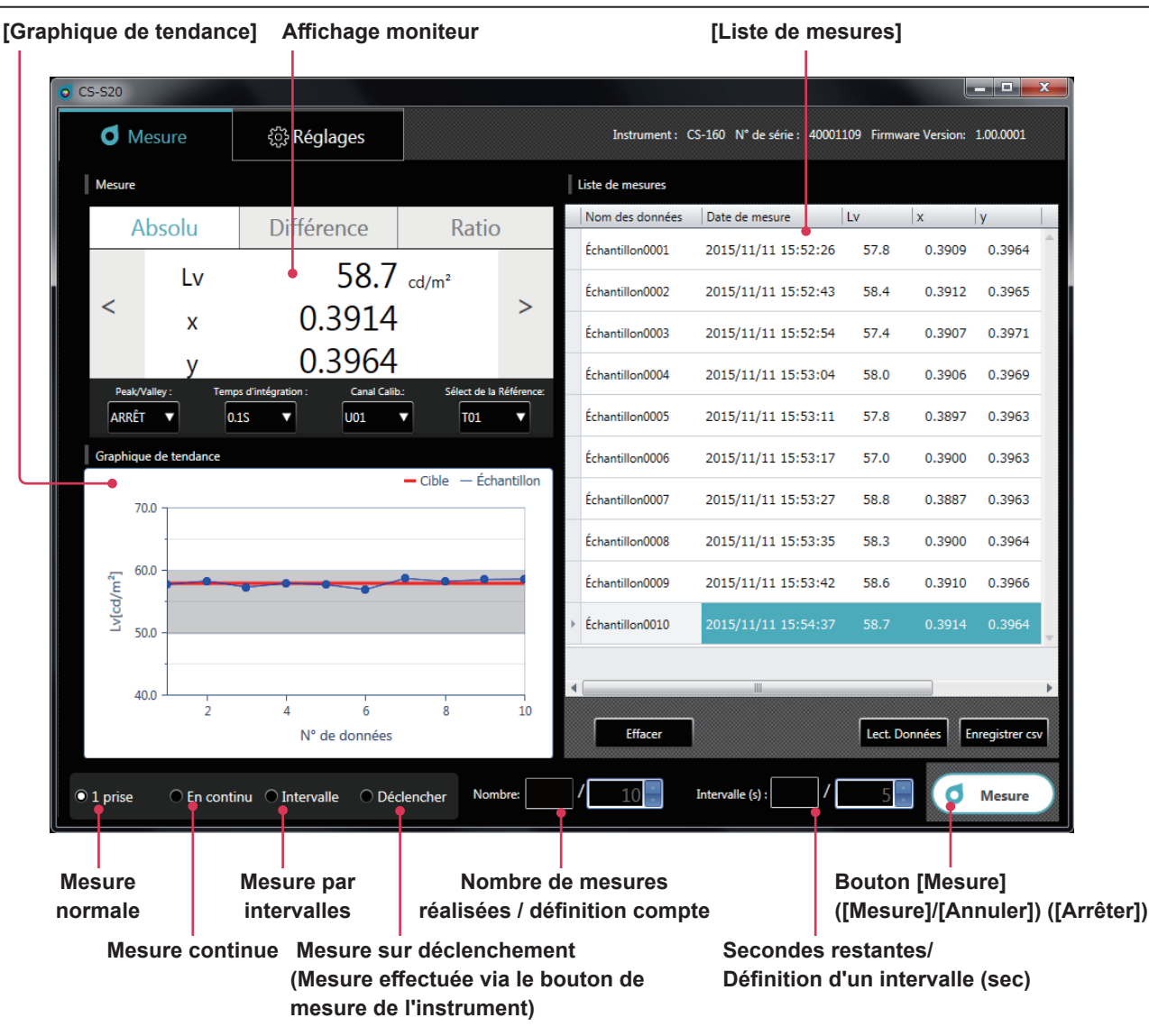

<span id="page-11-2"></span>**Mesure normale, mesure continue, mesure par intervalles et mesure sur déclenchement**

# • **Mesure normale (méthode de mesure : [1 prise])**

Normalement, en cliquant sur le bouton [Mesure] ([Mesure]), on obtient la même mesure qu'en appuyant sur le bouton de mesure de l'instrument.

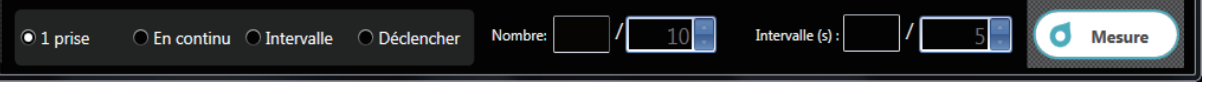

# • **Mesure continue (méthode de mesure : [En continu])**

Cliquez sur le bouton [Mesure] ([Mesure]) pour lancer la mesure, et sur le bouton [Mesure] ([Arrêter]) pour arrêter la mesure. Seules les valeurs qui s'affichent après l'arrêt de la mesure sont ajoutées dans la [Liste de mesures]; pas celles qui s'affichent pendant un processus.

#### Avant le début de la mesure Intervalle (s): d  $\odot$  1 prise ● En continu ● Intervalle O Déclencher Nombre **Mesure** Pendant une mesure continue  $0/$ Intervalle (s): đ  $\odot$  1 prise ● En continu ● Intervalle ● Déclencher Nombre: Arrête

# <span id="page-12-1"></span>• **Mesure par intervalles (méthode de mesure : [Intervalle])**

[Nombre] : Affiche le nombre de mesures effectuées / définit un compte de mesure (de 2 à 5,000 fois). [Intervalle (s)] : Affiche les secondes restantes / définit un intervalle de mesure (de 3 à 3,600 secondes).

Les valeurs définies restent enregistrées, même après redémarrage du logiciel. Cliquez sur le bouton [Mesure] ([Mesure]) pour lancer la mesure, et sur le bouton [Mesure] ([Annuler]) pour arrêter la mesure.

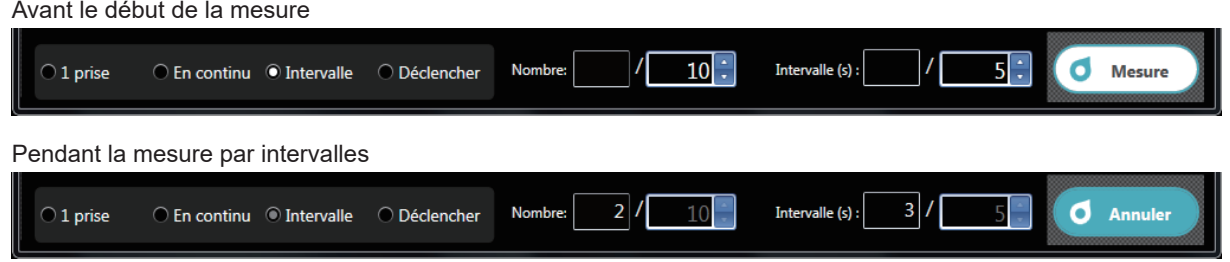

### • **Mesure sur déclenchement (méthode de mesure : [Déclencher])**

La mesure est lancée avec le bouton de mesure de l'instrument, de sorte que les données puissent être récupérées. La clé de mesure de l'instrument est activée et aucune opération n'est possible sur le CS-S20 si ce n'est la sélection d'une méthode de mesure ([1 prise], [En continu], [Intervalle] ou [Déclencher]).

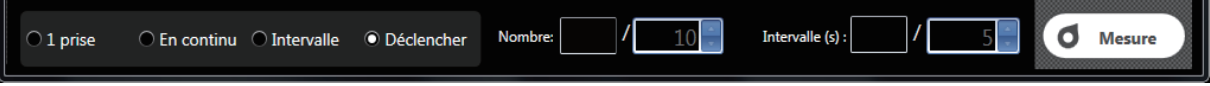

# **2-2. Affichage moniteur (onglet [Mesure])**

Cette fenêtre affiche les données de mesure

<span id="page-12-0"></span>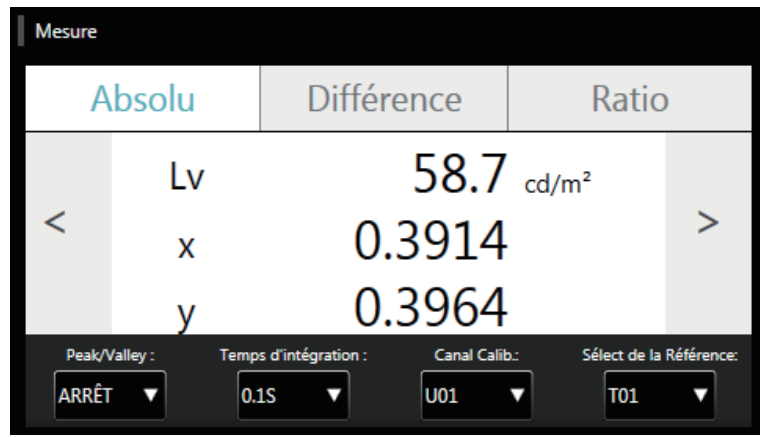

### **Affichage de la valeur mesurée**

• Affiche les mêmes valeurs mesurées que sur l'instrument. Vous pouvez modifier l'affichage à l'aide des boutons [Absolu], [Différence] et [Ratio]. Vous pouvez également modifier l'espace colorimétrique, à l'aide des boutons [<] et [>]. (Uniquement si CS est raccordé)

• Il est possible de changer le mode de mesure de l'instrument à l'aide des boutons suivants : [Peak/Valley] : [ARRÊT]/[Peak]/[Valley] [Temps d'intégration] : Définition d'un temps de mesure ([Auto] ou [0.1S] à [3.0S]) [Canal Calib.] : Sélection d'un canal de calibrage ([U00] à [U10])

# <span id="page-13-1"></span><span id="page-13-0"></span>**2-3. [Liste de mesures]**

Cette fenêtre affiche une liste des données de mesure.

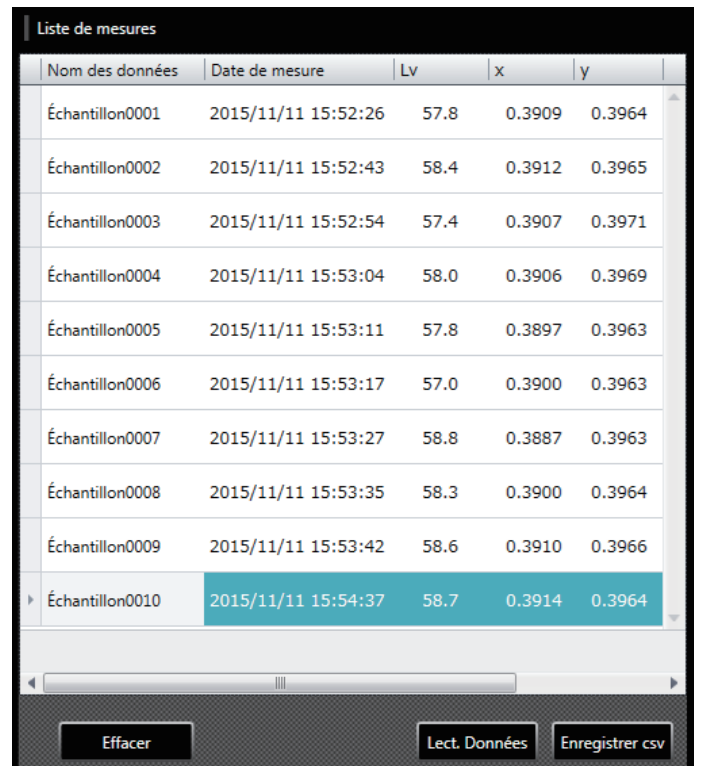

**Utilisez le bouton [Mesure] ou [Lect. Données] pour ajouter des données. Vous pouvez supprimer toutes les données via le bouton [Effacer]. Utilisez le bouton [Enregistrer csv] pour enregistrer les données de mesure sur votre ordinateur.**

- Il n'est pas possible d'ajouter plus de 5,001 entrées de données.
- Il est possible de changer les éléments à afficher via la fonction [Condition Affichage] de l'onglet [Réglages]. Seule la colonne [Nom des données] peut être modifiée dans la liste.
- Les données de la liste peuvent être supprimées ou collées dans un texte ou un fichier Excel. Les boutons [Copier] et [Supprimer] s'affichent après sélection des données de la liste et clic droit dessus. Les données sélectionnées peuvent être supprimées ou collées dans un texte ou un fichier Excel.

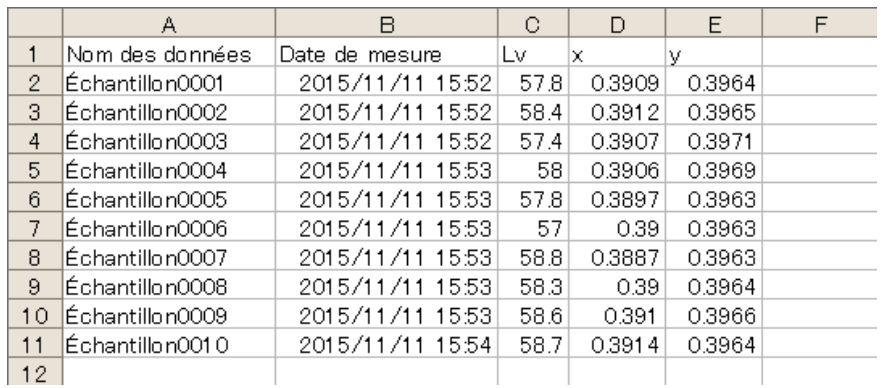

**2. Mesure**

2. Mesure

# <span id="page-14-1"></span>**2-4. [Graphique de tendance]**

Affiche les données de mesure sous forme graphique.

<span id="page-14-0"></span>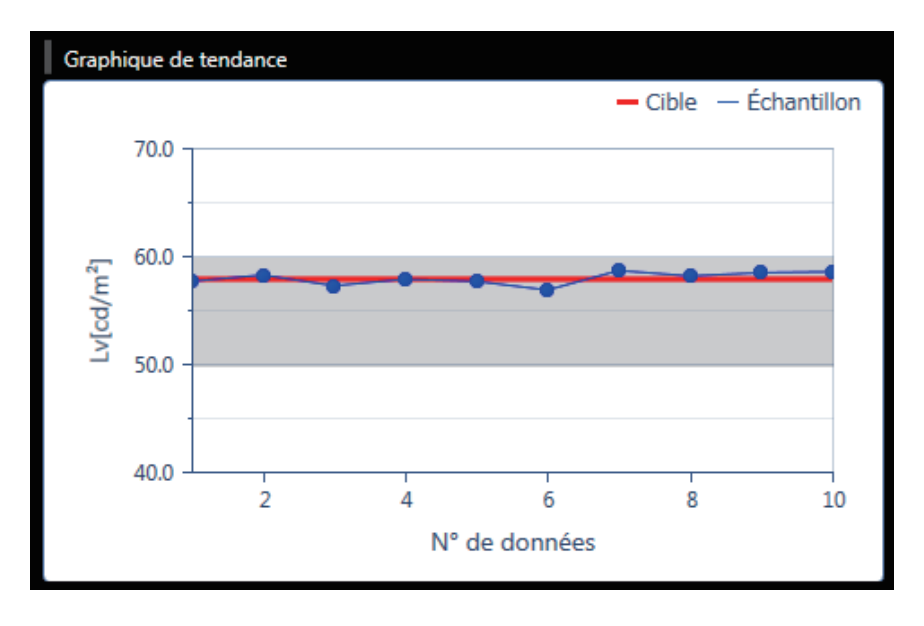

**Cet écran montre un graphique de tendance des données de la liste.**

- Vous pouvez copier cet écran graphique. Vous pouvez coller un graphique dans Paint, Excel et d'autres applications, en cliquant dessus avec le bouton droit de la souris, puis cliquant sur [Copier].
- Vous pouvez changer les éléments à afficher. (Uniquement si CS est raccordé) Cliquez sur le graphique avec le bouton droit de la souris, puis sur [Article] pour sélectionner les valeurs colorimétriques à afficher dans le graphique à partir du menu. ([Lv], [x], [y], [u'], [v'], [Tcp], [duv], [λd], [Pe], [X], [Y], et [Z])
- Vous pouvez vérifier ou modifier les propriétés du graphique. Cliquez sur le graphique avec le bouton droit de la souris, puis sur [Propriété], pour afficher les propriétés du graphique pouvant être modifiées si nécessaire.

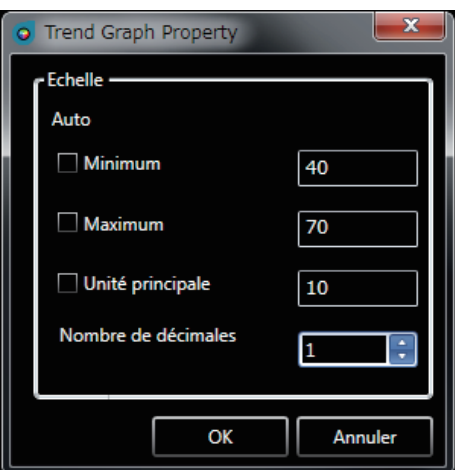

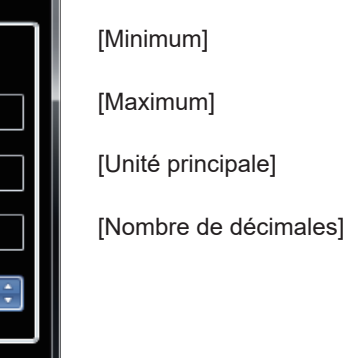

- : Définissez la valeur minimum (réglage auto / manuel)
- : Définissez la valeur maximum (réglage auto / manuel)
- : Ajustez l'unité principale (réglage auto / manuel)
- : Définissez le nombre de décimales dans l'axe y

# <span id="page-15-0"></span>**3. Réglage des conditions (onglet [Mesure])**

# **3-1. Réglage des conditions de mesure (onglet [Réglage Instrument])**

<span id="page-15-1"></span>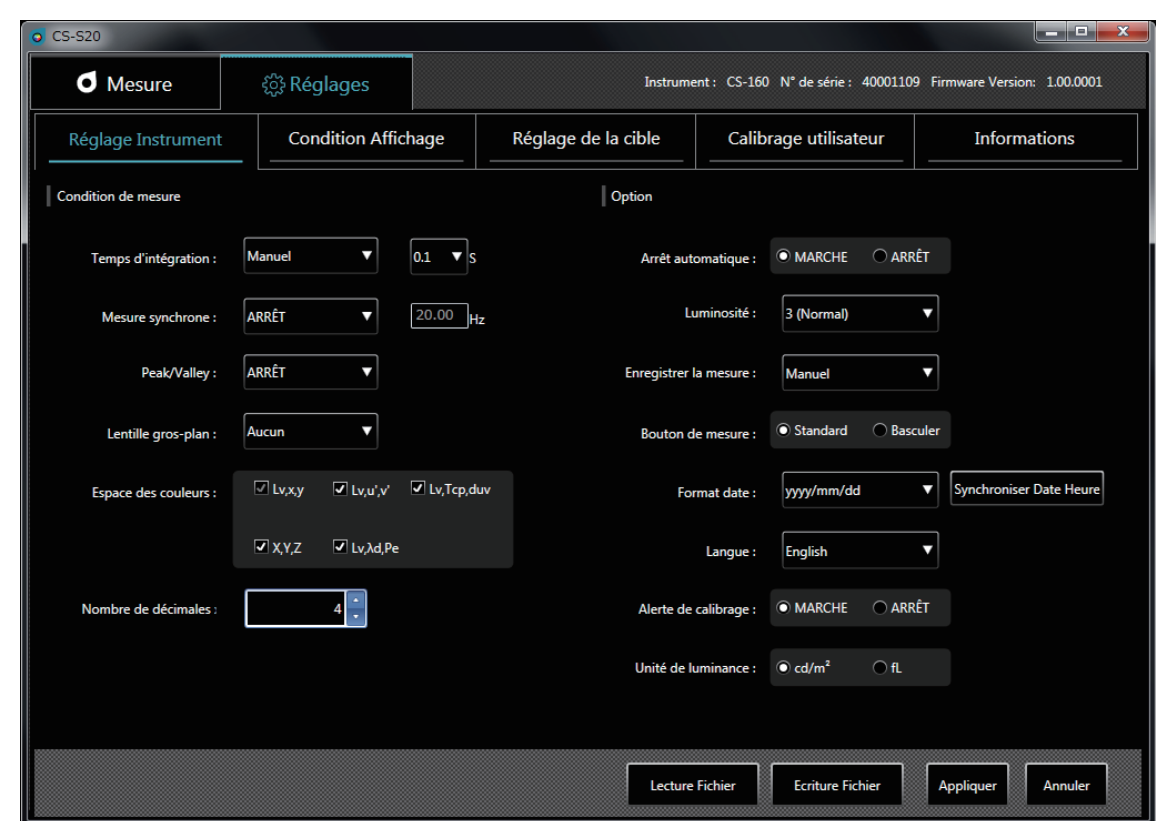

# **1 Vous pouvez définir des éléments dans [Condition de mesure].**

- 
- : Sélectionnez [Auto] ou [Manuel] pour le temps d'intégration.
	- Si vous sélectionnez [Manuel], vous pouvez sélectionner le nombre de secondes. (de 0,1 à 3,0 secondes)
- [Mesure synchrone] : Sélectionnez mesure synchrone ou asynchrone. ([MARCHE] ou [ARRÊT]) Si vous sélectionnez [MARCHE], définissez une fréquence. (de 20,00 à 400,00 Hz) Si [Mesure synchrone] est sur [MARCHE], le temps d'intégration spécifié est désactivé et la mesure est exécutée en mode Auto.
- [Peak/Valley] : Sélectionnez [ARRÊT], [Peak] ou [Valley].
- [CCF] (uniquement disponible si LS est connecté)
	- : Définissez un CCF\*. ([MARCHE], [ARRÊT], ou [0,001] à [9,999])
		- \* Facteur de compensation de couleur
- [Lentille gros-plan] : Sélectionnez une lentille. ([Aucun], [N° 153], [N° 135], [N° 122], ou [N° 110])
- [Espace des couleurs] (uniquement si CS est raccordé)
	- : Activez / désactivez les espaces de couleurs disponibles. (Activez / désactivez [Lv,x,y], [Lv,u',v'], [Lv,Tcp,duv], [X,Y,Z] et [Lv,λd,Pe])
- [Nombre de décimales] (uniquement si CS est raccordé)

: Définissez le nombre de décimales pour l'affichage de la chromaticité. (3 ou 4 chiffres)

**3. Réglage des conditions**

# **2 Vous pouvez définir des éléments dans [Option].**

: Active ou désactive la fonction Arrêt automatique. ([MARCHE] ou [ARRÊT]) • [Luminosité] : Permet de régler la luminosité de l'affichage de l'instrument. ([1 (Sombre)], [3 (Normal)], ou [5 (Lumineux)]) • [Enregistrer la mesure] : Permet de définir si les valeurs mesurées doivent être automatiquement enregistrées. ([Manuel] ou [Auto]) • [Bouton de mesure] : Détermine la fonction du bouton de mesure sur l'instrument. [Standard] : Pour réaliser la mesure, il faut appuyer sur le bouton de mesure et le relâcher pour terminer la mesure. [Basculer] : Pour réaliser la mesure, il faut appuyer sur le bouton de mesure une première fois, puis appuyer dessus une seconde fois pour terminer la mesure (la mesure continue, même si vous relâchez le bouton). • [Format date] : Permet de définir un format de date. ([yyyy/mm/dd], [mm/dd/yyyy] ou [dd/mm/yyyy]) Cliquez sur le bouton [Synchroniser Date Heure] pour appliquer à l'instrument la date définie sur le PC. [Langue] : Permet de sélectionner la langue devant s'afficher sur l'instrument. ([English], [日本語] ou [中文]) • [Alerte de calibrage] : Active ou désactive l'alarme de calibrage périodique. ([MARCHE] ou [ARRÊT]) •  $\,$  [Unité de luminance]  $\,$  : Permet de sélectionner une unité de luminance ([cd/m²] ou [fL]). Remarque : Les valeurs ne sont pas recalculées, même si l'unité de luminance a été modifiée en cours de

traitement. Les valeurs mesurées restent donc dans la liste de données et le graphique avec l'unité de luminance définie pendant la mesure. Pour la liste de données, l'unité de luminance utilisée pour la mesure peut être affichée pour chacune des données utilisant l'élément [Unité de luminance]. Cependant, dans le graphique, des données ayant différentes unités de luminance peuvent coexister. Après une modification de l'unité de luminance, il est recommandé de d'abord enregistrer les données, avant de supprimer celles de l'ancienne unité via le bouton de suppression.

- [Lecture Fichier] : Lit les conditions de mesure enregistrées sur le PC.
- [Ecriture Fichier] : Écrit dans un fichier les conditions de mesure actuellement définies.
- [Appliquer] : Envoie les conditions définies vers l'instrument.
- [Annuler] : Restaure les réglages initiaux des éléments modifiés.

# <span id="page-17-1"></span>**3-2. Réglage des éléments d'affichage (onglet [Condition Affichage])**

<span id="page-17-0"></span>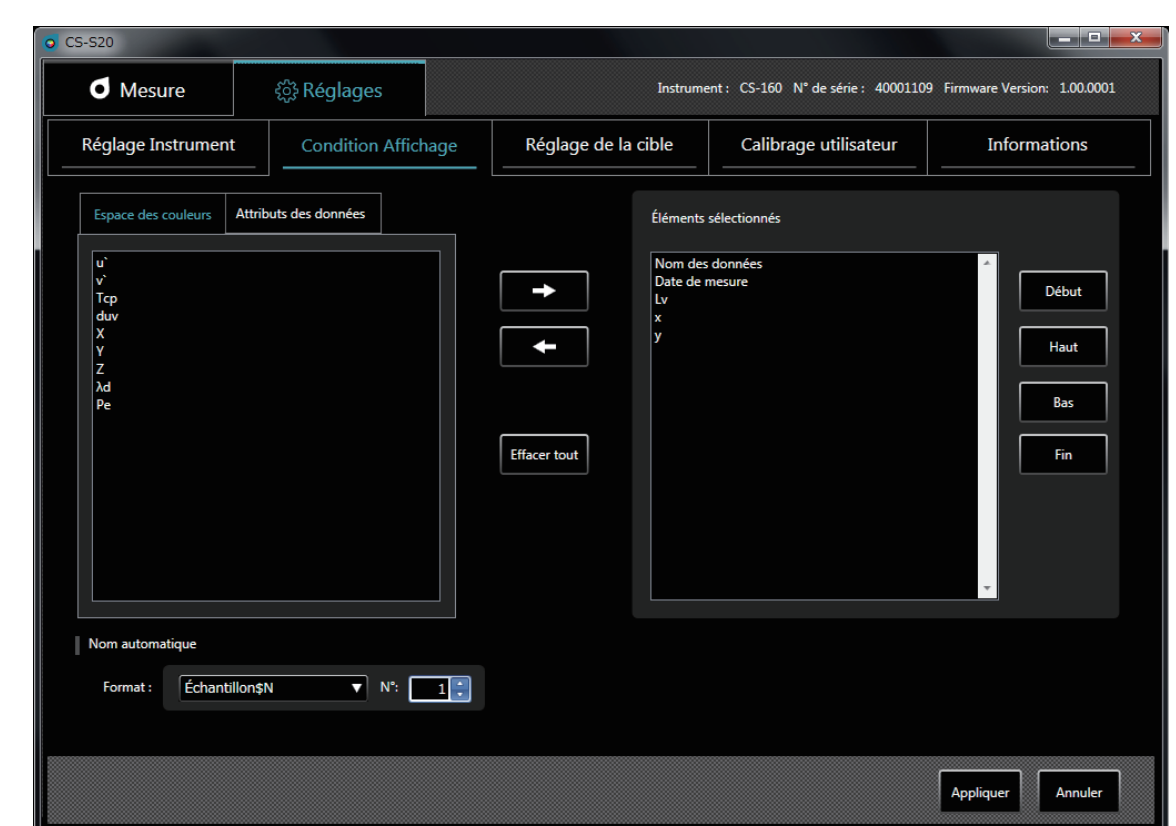

- **1 L'onglet [Espace des couleurs] vous permet de sélectionner les données d'espace colorimétrique à afficher dans la liste de mesure.**
	- CS-150/160 : [Lv], [x], [y], [u'], [v'], [Tcp], [duv], [X], [Y], [Z], [λd] et [Pe]
	- LS-150/160 : [Lv]

# **2 L'onglet [Attributs des données] vous permet de sélectionner les informations de valeurs mesurées à afficher dans la liste de mesure.**

• [Nom des données], [Date de mesure], [Nom de l'instrument], [N° de série], [Contrôle des données], [Temps d'intégration], [Cible], [Canal Calib.], [Peak/Valley], [Mesure synchrone], [Lentille gros-plan] et [Unité de luminance]

Les boutons suivants vous permettent de sélectionner les données :

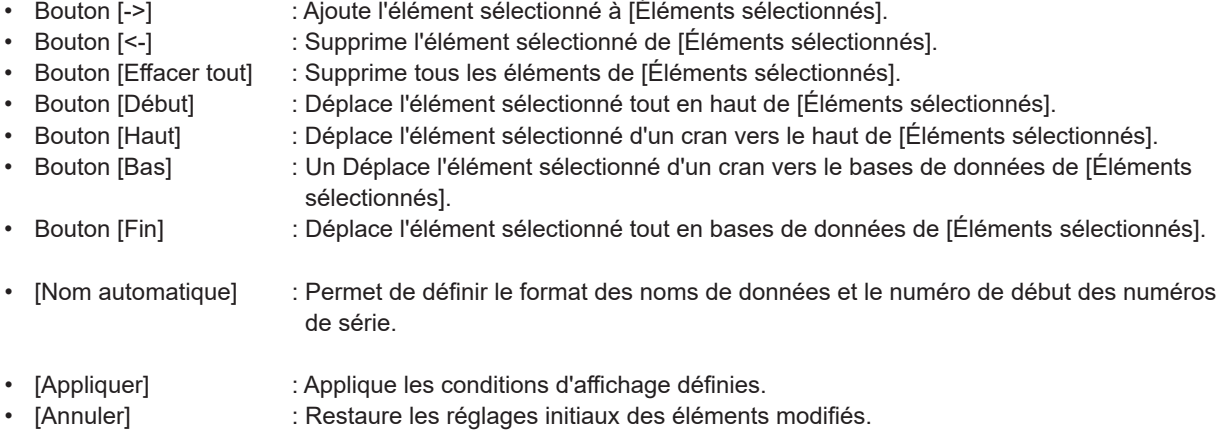

# B. Guide<br>d'utilisation 3. Réglage des conditions **3. Réglage des conditions**

# <span id="page-18-0"></span>**3-3. [Nom automatique]**

Permet de nommer les données de mesure automatiquement pendant la mesure.

Cette section permet de définir le format de nom automatique. Les entrées de la colonne Chaîne ci-dessous sont traitées en tant que symboles spéciaux et remplacées par les informations correspondantes de la colonne Contenu :

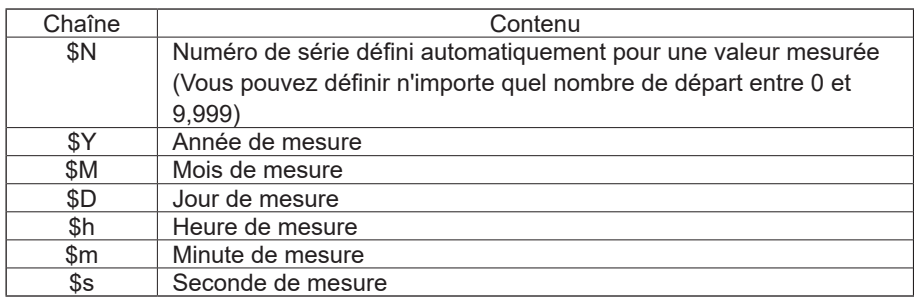

Saisissez une combinaison des chaînes ci-dessus dans la zone de texte. Vous pouvez saisir jusqu'à 64 caractères alphanumériques.

Notez que les deux combinaisons suivantes sont proposées comme modèles de formats dans la liste déroulante :

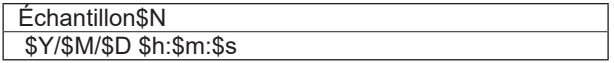

# <span id="page-19-1"></span><span id="page-19-0"></span>**4. Réglage de la cible**

# <span id="page-19-2"></span>**4-1. Enregistrement d'une cible (onglet [Réglage de la cible])**

Enregistrement des données de cible pour la mesure d'écart ou de ratio.

Il n'est pas nécessaire d'enregistrer une cible si vous n'effectuez que des mesures en valeur absolue.

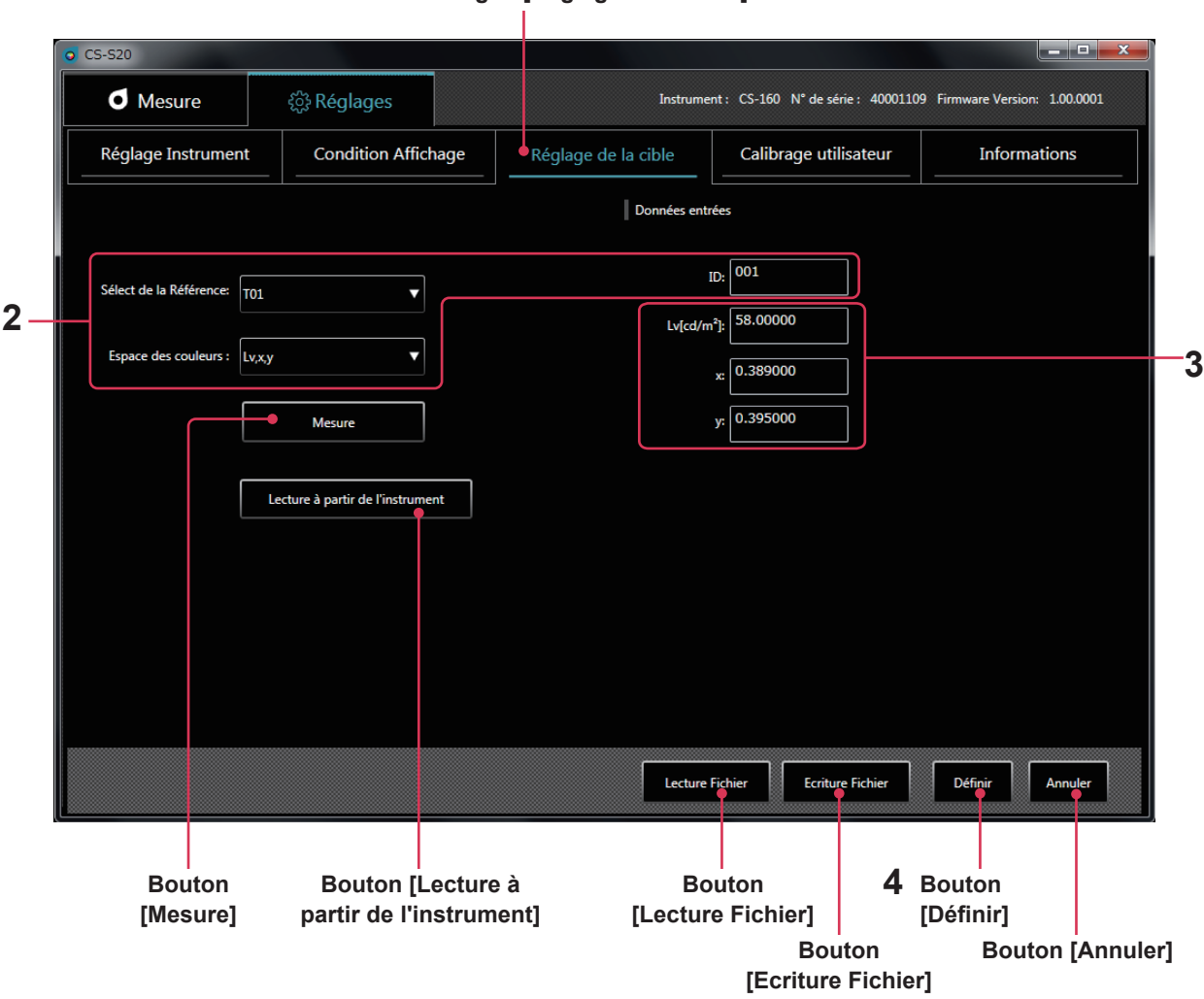

**1 Onglet [Réglage de la cible]**

**\* Vous ne pouvez effectuer cette opération que si un appareil est raccordé.**

**1 À partir de l'onglet [Réglages], sélectionnez l'onglet [Réglage de la cible].**

**2 Sélectionnez une cible et un espace de couleurs, puis définissez un ID.** À ce moment-là, la zone **3** affiche la cible actuelle définie sur l'instrument. Si rien n'a été défini, aucune donnée ne s'affiche.

# **3 Obtenez, saisissez ou modifiez une cible via l'une des méthodes suivantes :**

- Appuyez sur [Mesure] pour utiliser une valeur mesurée comme cible.
- Appuyez sur [Lecture à partir de l'instrument] pour sélectionner les données à utiliser comme cible, dans une liste de valeurs mesurées enregistrées dans la mémoire de l'instrument.
- Appuyez sur [Lecture Fichier] pour utiliser les données enregistrées sur votre PC comme cible.
- Modifiez ou saisissez manuellement les valeurs directement dans la zone **3**.
- La cible que vous avez définie peut également être enregistrée sous forme de fichier de données, en cliquant sur le bouton [Ecriture Fichier].

# **4. Réglage de la cible**

## <span id="page-20-1"></span>**4 Cliquez sur le bouton [Définir] pour confirmer la cible et l'enregistrer dans l'instrument.**

\* Vous pouvez restaurer la configuration initiale des éléments modifiés, en cliquant sur le bouton [Annuler], avant de cliquer sur le bouton [Définir].

Après avoir cliqué sur le bouton [Lecture à partir de l'instrument], les valeurs mesurées dans la mémoire de l'instrument s'affichent dans la liste illustrée ci-dessous. Cette liste vous permet de sélectionner les données à utiliser comme cible.

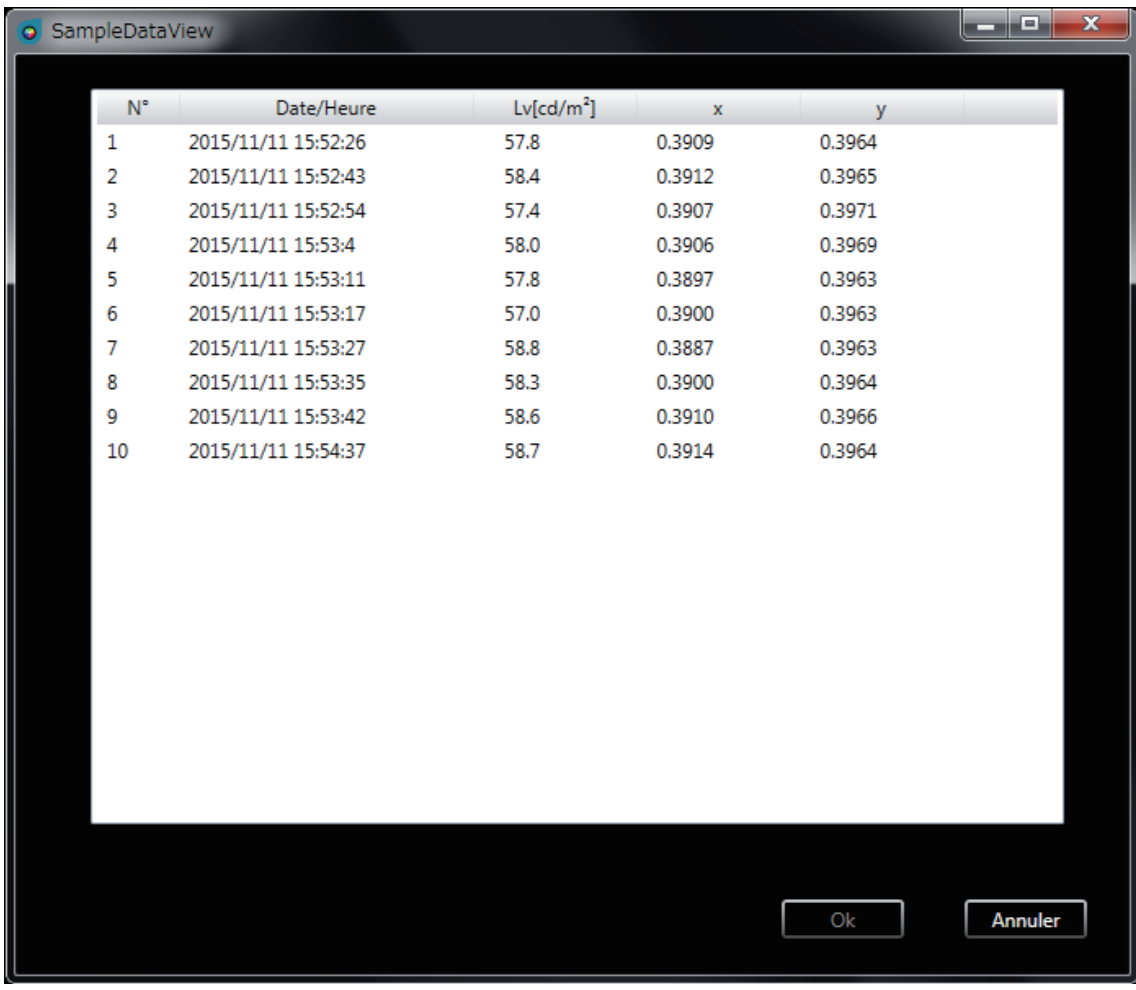

# <span id="page-20-0"></span>**4-2. Spécification d'une cible (onglet [Mesure])**

À partir des données de cible, spécifiez celle que vous souhaitez utiliser pour la mesure d'écart ou de ratio. Il n'est pas nécessaire de spécifier une cible si vous n'effectuez que des mesures en valeur absolue.

**1 Sélectionnez une cible dans la fenêtre de mesure.**

# <span id="page-21-1"></span><span id="page-21-0"></span>**5. Calibrage utilisateur**

# <span id="page-21-2"></span>**5-1. À propos du calibrage utilisateur (onglet [Calibrage utilisateur])**

- Le calibrage utilisateur permet aux utilisateurs d'appliquer leurs propres coefficients de correction au canal de mémoire de l'instrument, en mesurant les couleurs et spécifiant les valeurs de calibrage que l'instrument. Après cette mise au point, la valeur corrigée selon les coefficients de correction spécifiés s'affiche / sort pour chaque mesure.
- Pour le calibrage utilisateur, vous pouvez sélectionner le calibrage à point unique, le calibrage matriciel RVB ou le calibrage matriciel RVB + blanc.
- Le calibrage utilisateur peut être réalisé pour chaque canal de mémoire (à l'exception du canal U00).
- Le calibrage utilisateur ne peut être réalisé pour le canal U00, car ce dernier est calibré selon les normes de calibrage Konica Minolta.
- Vous pouvez utiliser le calibrage utilisateur pour appliquer les corrections suivantes aux mesures basées sur les coefficients de correction spécifiés.
	- 1. Corrigez la différence de lecture due au manque de cohérence dans la réponse spectrale de l'élément récepteur de lumière de l'instrument.
	- 2. Corrigez les différentes lectures entre les instruments utilisés simultanément.

#### **1 Onglet [Calibrage utilisateur]**  $CS-520$ **d** Mesure CS-160 N° de série : 40001109 Firmware Version: 1.00.0001 ිදි Réglages Instru Réglage Instrument **Condition Affichage** Réglage de la cible Calibrage utilisateur Informations **3**  $\sqrt{w20151007}$ Espace des couleurs :  $\sqrt{\log x}$  $\overline{\overline{\phantom{0}}}$ Canal Calib.: U01 v ID: **2** Type de calibrage **4 O** WRGB ● Point unique C RGB **5 6** Valeur avant calibrage Valeur après calibrage  $Lv$ [cd/m<sup>2</sup>]  $Lv[cd/m<sup>2</sup>]$ 249.6000 0.375600 0.390900 250,0000 0.380000 0.390000 d  $\mathbf o$  $\overline{\mathbf{d}}$ d **Lecture Fic Ecriture Fichie 7 Bouton Bouton Bouton [Lecture Fichier] [Calibrer] [Mesure] Bouton Bouton [Annuler] [Ecriture Fichier]**

# **5-2. Réalisation du calibrage**

**1 Cliquez sur l'onglet [Calibrage utilisateur] pour spécifier le mode de calibrage utilisateur.**

# **2 Sélectionnez un canal vous permettant de réaliser le calibrage utilisateur.**

À ce moment-là, les zones **5** et **6** affichent les valeurs actuelles avant et après le calibrage. Si rien n'a été défini, aucune donnée ne s'affiche.

**5. Calibrage utilisateur**

5. Calibrage utilisateur

- <span id="page-22-0"></span>**3 Sélectionnez un espace de couleurs et saisissez un ID.**
- **4 Sélectionnez un type de calibrage (pour LS, seul le calibrage à point unique de la valeur Lv est proposé)** Répétez ensuite les étapes **5** et **6** uniquement pour [Blanc] avec calibrage à point unique, pour [Rouge], [Vert] et [Bleu] avec calibrage matriciel RVB, ou pour [Rouge], [Vert], [Bleu] et [Blanc] avec calibrage matriciel RVB + blanc.
	- **5 Spécifiez une cible avant le calibrage dans [Valeur avant calibrage] ou cliquez sur le bouton de mesure à droite de chaque couleur, pour l'obtenir via la mesure.**
	- **6 Spécifiez la cible que vous souhaitez afficher après correction dans [Valeur après calibrage].** Vous pouvez également lire les données de réglage à partir d'un fichier, en cliquant sur le bouton [Lecture Fichier]. Il est également possible d'enregistrer les données de réglage, en cliquant sur le bouton [Ecriture Fichier].

**7 Cliquez sur le bouton [Calibrer] pour déterminer les coefficients de correction de la cible avant le calibrage et les enregistrer dans l'instrument avec les réglages correspondants.**

- \* L'ordre des étapes **5** et **6**, ainsi que celui du réglage [Rouge], [Vert], [Bleu] et [Blanc] n'a pas d'importance.
- \* Les valeurs de réglage et de correction ne sont confirmées qu'après activation du bouton [Calibrer] à l'étape **7**.
- \* Vous pouvez restaurer la configuration initiale des éléments modifiés, en cliquant sur le bouton [Annuler], avant de cliquer sur le bouton [Calibrer].
- \* Pour contrôler la cible définie par calibrage matriciel, sélectionnez le canal de calibrage à contrôler, afin d'afficher la cible définie le plus récemment.
- \* Même après modification de la cible définie, les coefficients de correction définis pour le calibrage matriciel restent les mêmes, jusqu'à ce que le calibrage soit réalisé en cliquant sur le bouton [Calibrer].

# **Remarques sur le calibrage utilisateur**

- Les coefficients de correction sont généralement utilisés pour chaque mode de mesure (Lvxy, Lvu'v', LvTcp duv, XYZ et L<sub>v</sub> λ<sub>d</sub> P<sub>e</sub>). (Ne s'applique qu'à CS)
- Vous ne pouvez pas effectuer de calibrage utilisateur pour le canal U00.
- (U00 est un canal qui sert à réaliser des mesures selon la norme de calibrage Konica Minolta).
- En réalisant le calibrage matriciel pour un canal prédéfini, vous supprimez la dernière cible.
- En réalisant le calibrage matriciel pour un canal de calibrage à point unique, vous supprimez les coefficients de correction du dernier calibrage à point unique et appliquez ceux du calibrage matriciel.

# **5-3. Spécification d'un canal de calibrage (onglet [Mesure])**

Pour réaliser la mesure en utilisant vos propres coefficients de correction, spécifiez les valeurs de correction du canal de calibrage que vous souhaitez utiliser. Spécifiez [U00] pour réaliser la mesure sans effectuer de correction, mais selon la norme Konica Minolta.

**1 Sélectionnez un canal de calibrage dans la fenêtre de mesure.**

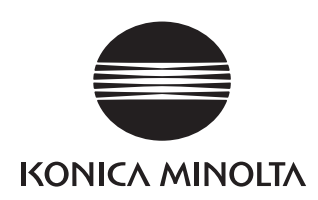